#### **GETTING STARTED**

- **\*** Enter https://www.or-hcc.org into the **address bar** of your Internet browser and click **Go** or press the **Enter** key.
	- **Do not** use a search tool such as Google or Bing.
- To log into the RRS, click the big, blue button in the top left corner titled Registry Log In.
- On the Select User Group screen there are two options for consumers:
	- Anonymous Search
		- This will search for a list of HCWs and will not save your profile.
	- Employer
		- This allows you to save your profile and obtain a list of new HCWs without reentering your information.

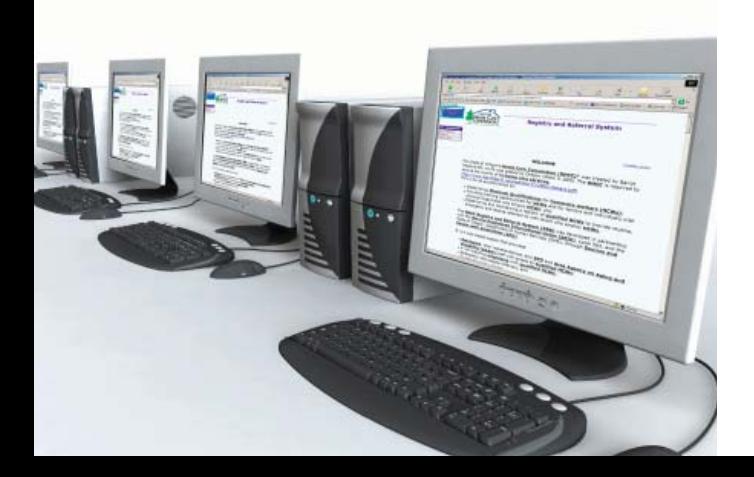

## **STEPS TO FINDING YOUR HOMECARE WORKER (HCW) AND SAVING YOUR PROFILE**

- $\bullet$ Click Employer.
- On the OHCC-Registry Log In screen there are three options:
	- Log In with a User ID.
	- Did you forget your User ID?
	- New to the Registry and Referral System?
- $\cdot$  If you have never used the RRS, click the box next to New to the Registry and Referral System? You will be taken to a new screen titled Create Your User ID.
- On this screen there are three boxes:
	- User ID
	- Email Address
	- Email Address Confirmation
- In the User ID box, enter your User ID containing between four to eight characters which can be numbers, letters, or letters and numbers combined.
- ◆ Write your User ID in the following space:
- $\cdot$  If you have an email, type your email address in the Email Address and Email Address Confirmation boxes.
- Once your User ID has been created, the Employer Welcome screen appears. Click **Continue** at the bottom or top of this screen to move to the Employer Personal Information screen.
- Please enter all your needs and preferences in the available fields, especially the ones marked with an asterisk (\*).
- **Click Continue** to move to the next page.
- **EX** Click **Update** to save information and stay on the same page.
- Click **Previous** to move back to the previous screen.

# **THE NEXT TIME YOU LOG IN**

- Click Employer.
- **Enter the User ID you created** and click Log In.

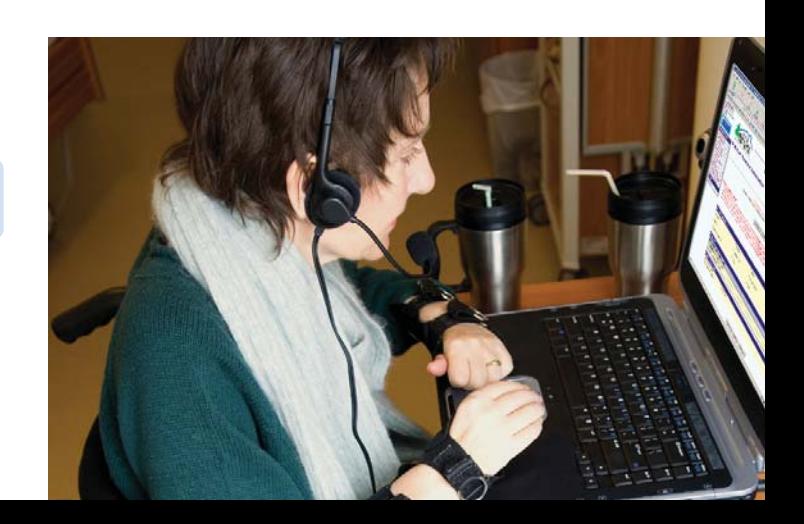

### **STEPS TO FINDING YOUR HOMECARE WORKER (HCW) WITHOUT SAVING YOUR PROFILE**

- **◆ Click Anonymous Search.**
- $\triangleq$  Read and/or print the information on the Anonymous Search Welcome screen.
- Click **Continue** at the top or bottom of the screen.
- $\bullet$  Enter all information which has an asterisk (\*) beside it on each screen and click **Continue** to go to the next screen until reaching the Employer Summary screen.
- At the Employer Summary screen, check your responses for accuracy.
	- If an error is found, look at the name of the screen to the left of the response and click the screen name on the Menu.
	- Make your changes, click **Update**, and click Employer Summary in the Menu to resume checking your responses.
- Click **Continue** to go to the HCW Summary screen.
	- To print details for one or all of the HCWs listed, check the Display Detail column and click **Continue**.

## **INFORMATION YOU WILL FIND ON THE EMPLOYER REFERRAL-HCW SUMMARY SCREEN**

- $\mathbf{e}$  Homecare workers (HCWs) who are closely matched to your needs and preferences.
- **\*** The Provider Number that is assigned to each individual HCW.
- The HCW's Name appears in last name, first name order.
- Phone Numbers for the HCWs.
- $\bullet$  The Local Office that keeps the HCWs' records and completes their criminal background checks.
- **+** HCWs that have been previously referred will have "Yes" appear next to their names.
- Display Details checkbox that allows you to see additional information about each HCW you select.
- $\bullet$  The list can have up to five pages of 20 names on each page.

#### **Oregon Home Care Commission**

676 Church St NESalem, OR 97301

#### **For assistance, call**

OHCC's toll-free number 877.867.0077, Option 1

**SDS 0355E (rev. 06/2010)**

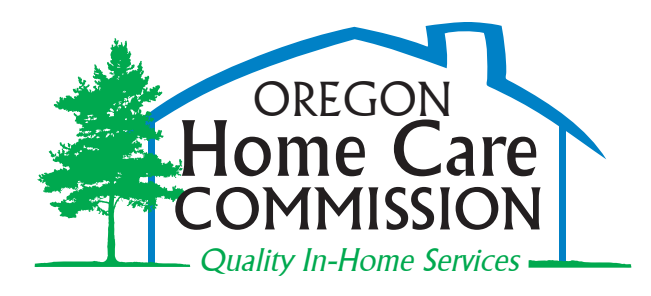

**REGISTRY AND REFERRAL SYSTEM (RRS) FOR CONSUMERS WHO EMPLOY HOMECARE WORKERS**

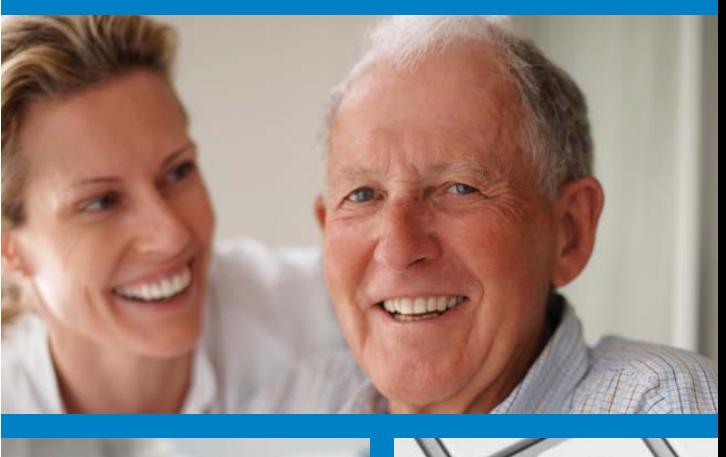

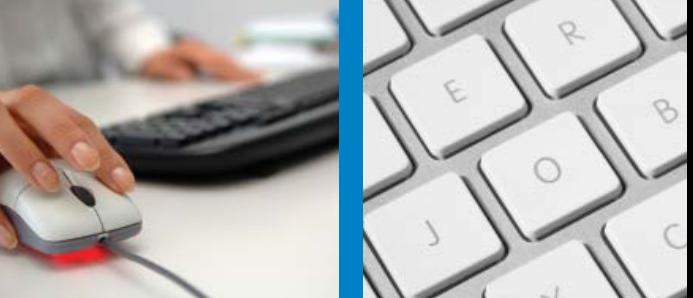